# **U-WEB MISSIONI UNIUD**

# *GUIDA RAPIDA AD USO INTERNO*

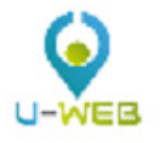

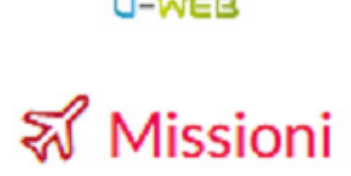

**Prima stesura: settembre 2017 – ultima rev. dicembre 2017 Tutte le figure sono presentate a titolo esemplificativo e potrebbero variare a seconda della versione di U-WEB o del device (pc, tablet, smartphone) con cui si opera.** 

**\_\_\_** 

**Il manuale completo edito da Cineca è disponibile digitando sulla funzionalità HELP di U-WEB Missioni** 

## **COSA FARE PRIMA DI PARTIRE?**

### **INSERIMENTO DELLA RICHIESTA DI AUTORIZZAZIONE ALLA MISSIONE**

Richiedere l'autorizzazione con congruo anticipo (15 giorni nel caso in cui venga chiesto un anticipo, 5 giorni negli altri casi) accedendo a U-WEB Missioni dal link:

### https://uniud.u-web.cineca.it/appautmis#!/login /.

Per l'accesso utilizzare le credenziali della posta elettronica d'ufficio. L'applicativo è fruibile anche da smartphone e tablet.

Dopo l'autenticazione per inserire una richiesta di autorizzazione è necessario selezionare la funzione 'Nuova Richiesta'

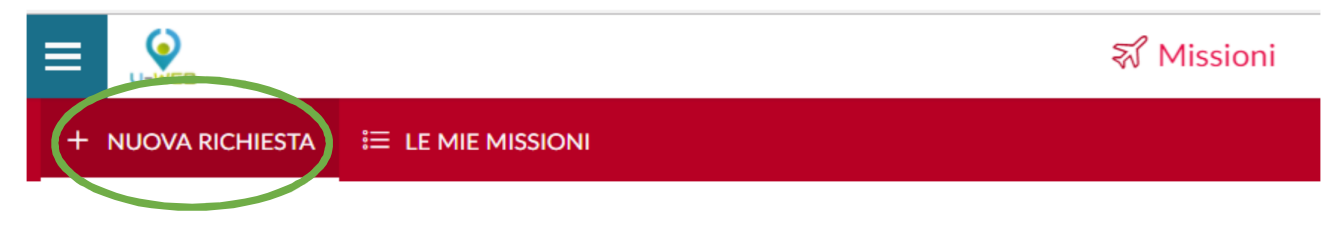

Il modulo on-line è suddiviso in tre sezioni:

- 1. **MISSIONE** (si apre automaticamente inserendo una nuova richiesta);
- **2. MEZZI STRAORDINARI;**
- **3. SPESE A PREVENTIVO,**

### **SEZIONE MISSIONE**

#### **LUOGO E DATA MISSIONE**

Nella form proposta dal sistema digitare il luogo di destinazione e quindi inserire la data e l'ora di partenza e arrivo.

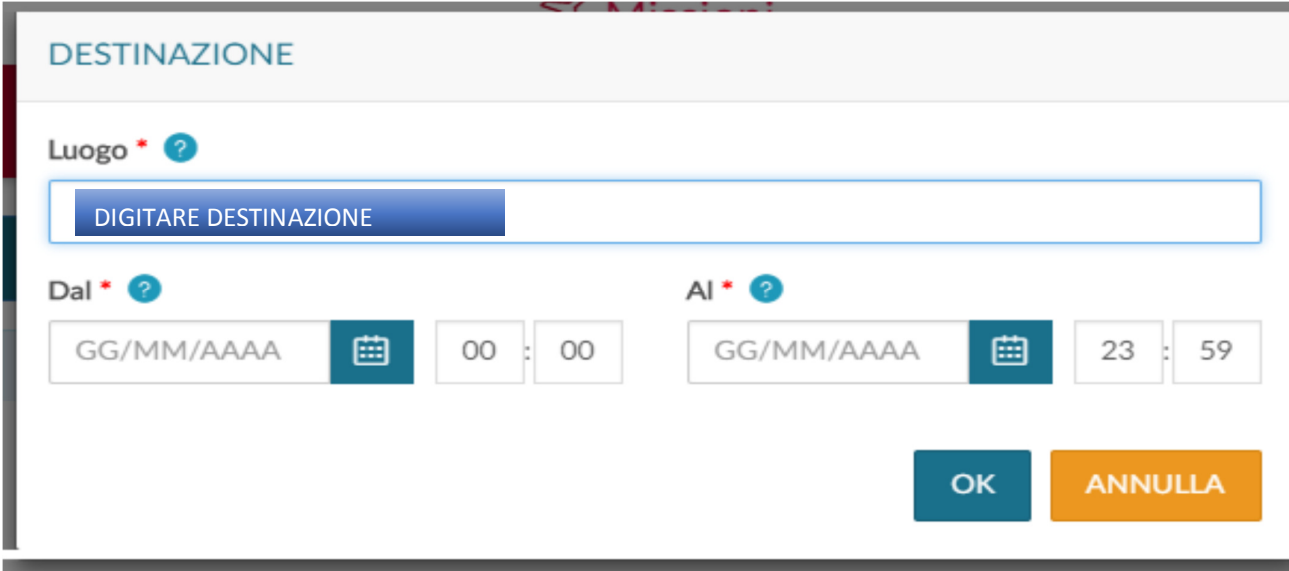

Procedere quindi con la compilazione del seguente pannello:

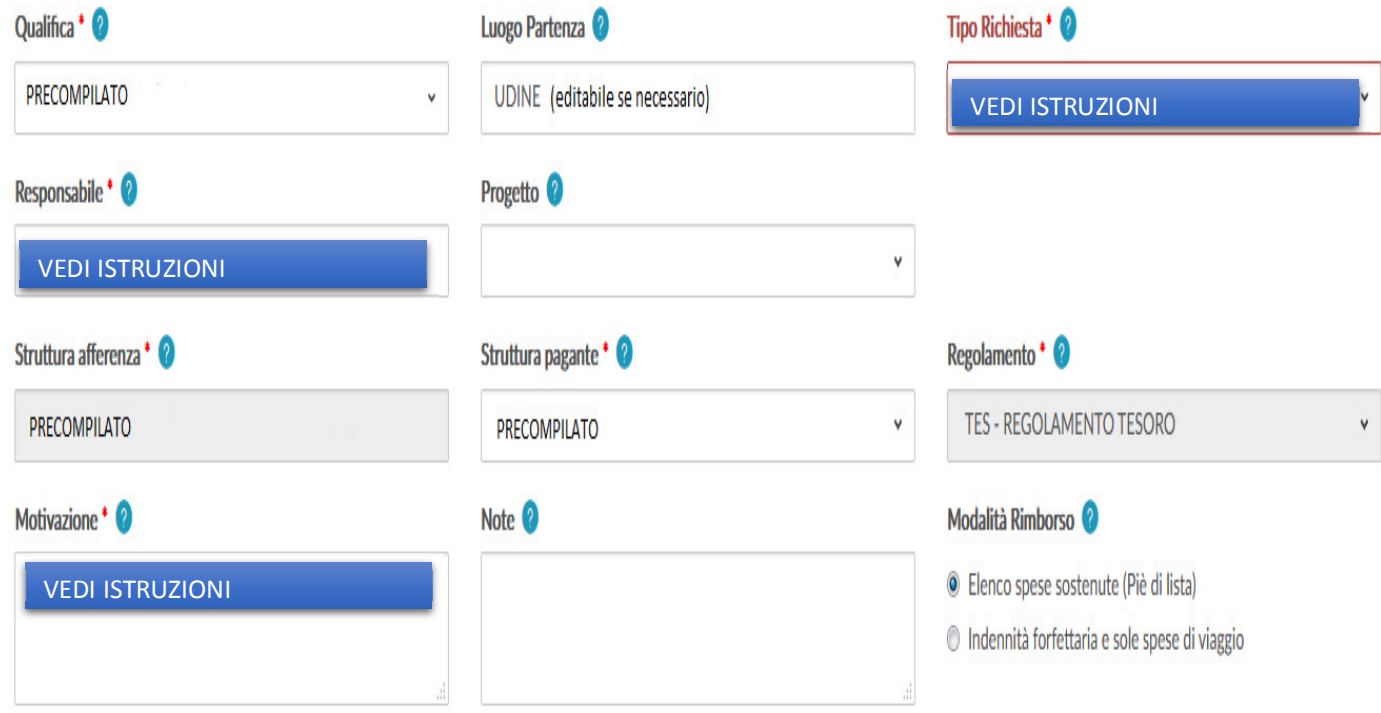

Spese sostenute dall'ente ospitante

#### **TIPO RICHIESTA MISSIONE**

Dal menù a tendina scegliere:

- **AMM AMMINISTRATIVA E TECNICA**: missione di servizio del personale tecnico-amministrativo su fondi AMCE (progetto MISSIONI\_PERSONALE\_TA); indicare sempre come responsabile **MARA PUGNALE**;
- **FORM FORMAZIONE**: partecipazione del personale tecnico-amministrativo a corsi di formazione e aggiornamento ((progetto FORMAZIONE\_PERSONALE\_TA); indicare sempre come responsabile **MARA PUGNALE; IMPORTANTE:** nel campo "motivazione" è necessario inserire il titolo dell'attività formativa e la data di approvazione della stessa da parte dell'Ufficio Formazione dell'Area del Personale su presentazione dell'apposita modulistica (v. sito web UNIUD - formazione personale tecnico-amministrativo).
- **PROG FONDI DI PROGETTO**: missione su fondi di progetto; indicare come responsabile il **TITOLARE DEL PROGETTO**;
- **DELEG DELEGATI DEL RETTORE:** non necessità dell'indicazione del responsabile del Progetto.

#### **MOTIVAZIONE**

Descrivere sinteticamente l'oggetto della missione. Per agevolare la gestione del processo da parte dell'Ufficio Missioni si consiglia di indicare luogo e data della missione e, per le missioni di tipo PROG, di inserire un richiamo al progetto sul quale imputare la spesa.

#### **MISSIONE SENZA SPESE PRESUNTE**

L'autorizzazione alla missione è necessaria a fini assicurativi/autorizzativi anche se le spese previste sono nulle o se non sono a carico dell'Ateneo. In tal caso è necessario valorizzare il flag:

### **SEZIONE MEZZI STRAORDINARI**

Nel caso si preveda l'utilizzo di mezzi straordinari (taxi urbano ed extra urbano, auto a nolo, auto propria) nel corso della trasferta è necessario chiedere preventiva autorizzazione aprendo il seguente pannello:

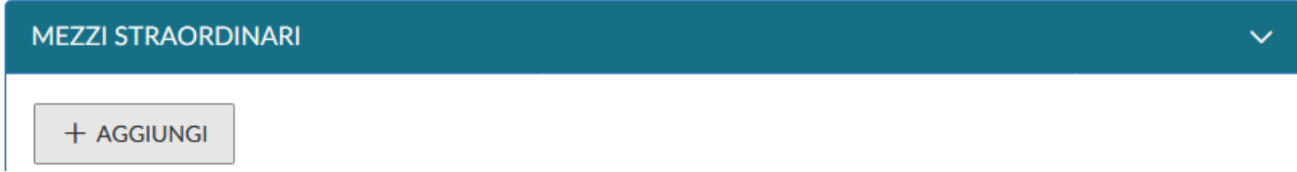

Cliccando su + AGGIUNGI inserire il mezzo che si presume di utilizzare:

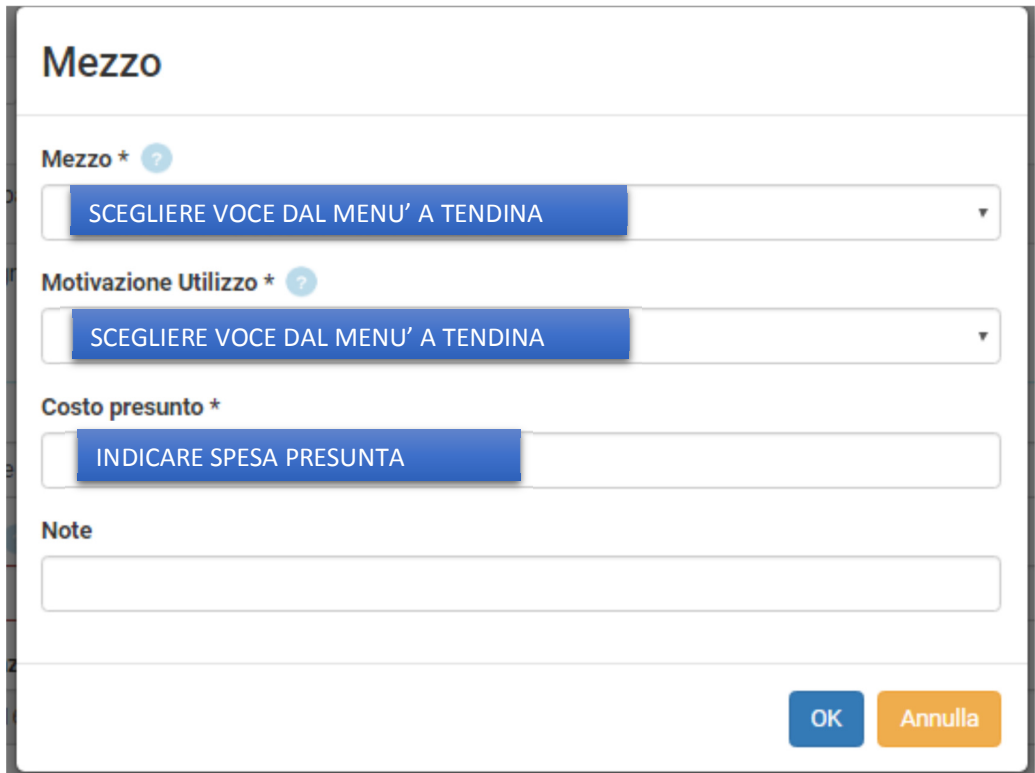

I campi Motivazione Utilizzo e Costo Presunto sono obbligatori.

Nel caso di utilizzo di Auto Propria (codificato come **AUTPR – UTILIZZO AUTO PROPRIA**) vengono richiesti anche l'indicazione di targa e intestatario dell'automezzo e dei km di percorrenza presunti (in tal caso il costo presunto viene calcolato in automatico). **NB: al di là dell'effettiva richiesta di rimborso l'autorizzazione è necessaria alla copertura assicurativa del viaggio.**

### **SEZIONE SPESE A PREVENTIVO**

Ai fini di quantificare correttamente l'accantonamento di budget è necessario inserire i preventivi di spesa nel pannello:

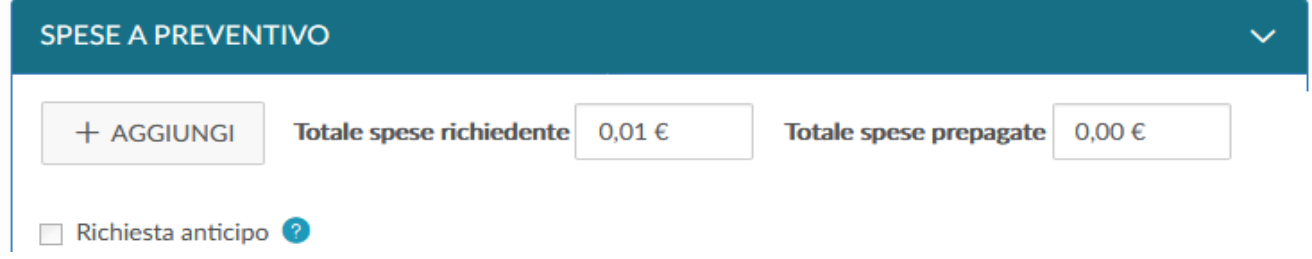

Nel caso in cui si richieda un anticipo inserire la spunta sulla casella Richiesta anticipo (l'anticipo è calcolato sulle spese sostenute dal richiedente).

Si consiglia un'indicazione dettagliata delle spese prepagate in quanto il dato può essere recuperato e utilizzato in fase di richiesta rimborso. E' comunque possibile inserire "a corpo" il valore presunto di spesa digitando la cifra nei campi **Totale spese richiedente** e **Totale spese prepagate**.

Per inserire il dettaglio delle spese è necessario cliccare sul tasto +**AGGIUNGI** e compilare la seguente finestra:

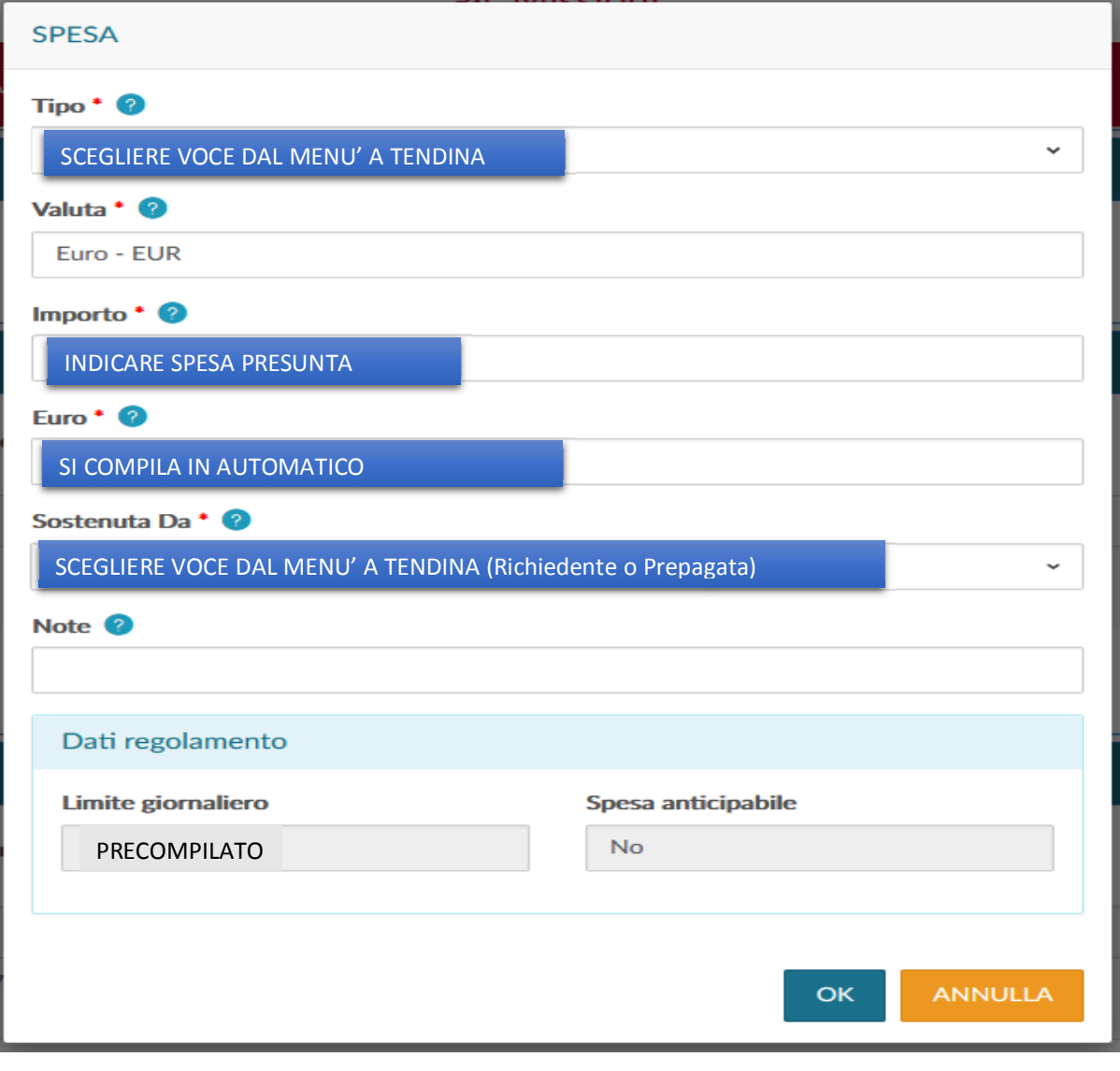

### **INVIO DELLA RICHIESTA DI AUTORIZZAZIONE**

**B**SALVA ED INVIA

Completata la richiesta di autorizzazione premere su e attendere che compaia il

messaggio "La richiesta è stata inviata correttamente" seguito dal refresh della pagina.

### **COME FUNZIONANO LE AUTORIZZAZIONI?**

Dopo l'inserimento della richiesta di missione, un sistema automatico di notifiche via mail attiva gli autorizzatori.

A seconda del tipo di missione possono essere coinvolti: Direttore di Dipartimento, Responsabile dei Servizi Dipartimentali, Responsabile di Area/Direzione, Responsabile Fondo di Progetto, Ufficio Missioni.

Il flusso delle autorizzazioni è il seguente:

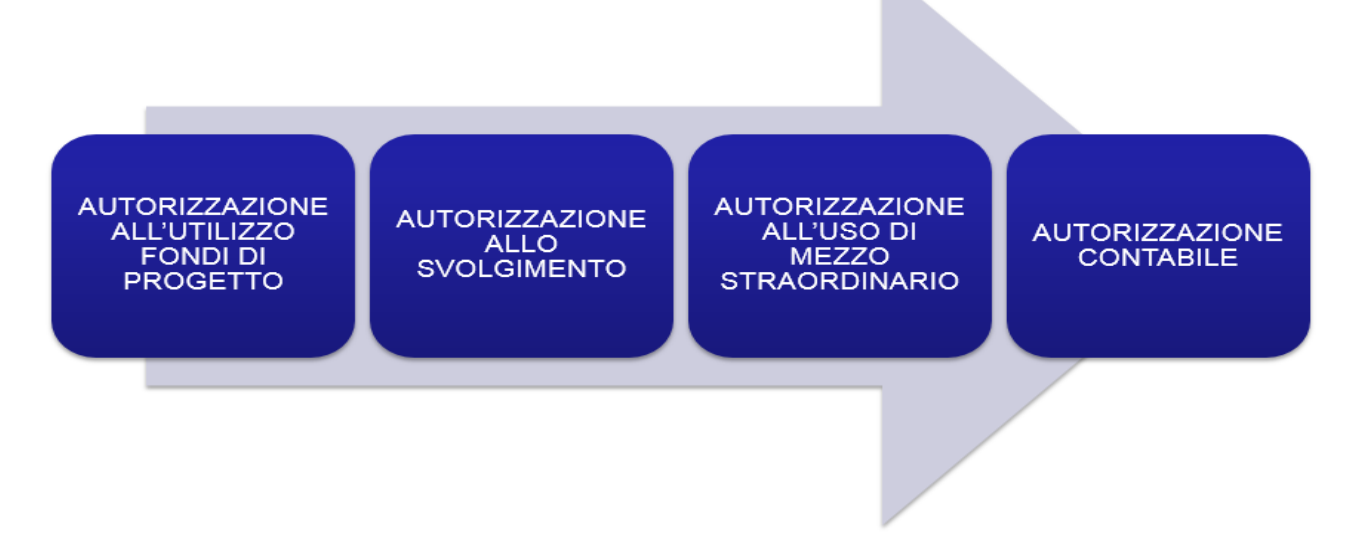

Tramite applicativo vengono inserite le autorizzazioni necessarie. Il richiedente è autorizzato a partire quando riceve una mail di conferma di cui si riporta un esempio:

*La informiamo che la sua richiesta di missione num. 575106, a Trieste, dal 07/09/2017 07:30:00, al 08/09/2017 23:59:00, descr. Corso Novità Fiscali presso SISSA e' stata autorizzata.* 

# **AL RIENTRO – COME COMPILARE LA RICHIESTA DI RIMBORSO?**

Una volta che il richiedente è rientrato dalla missione deve accedere alla richiesta precedentemente inserita attraverso la funzione Le Mie Missioni:

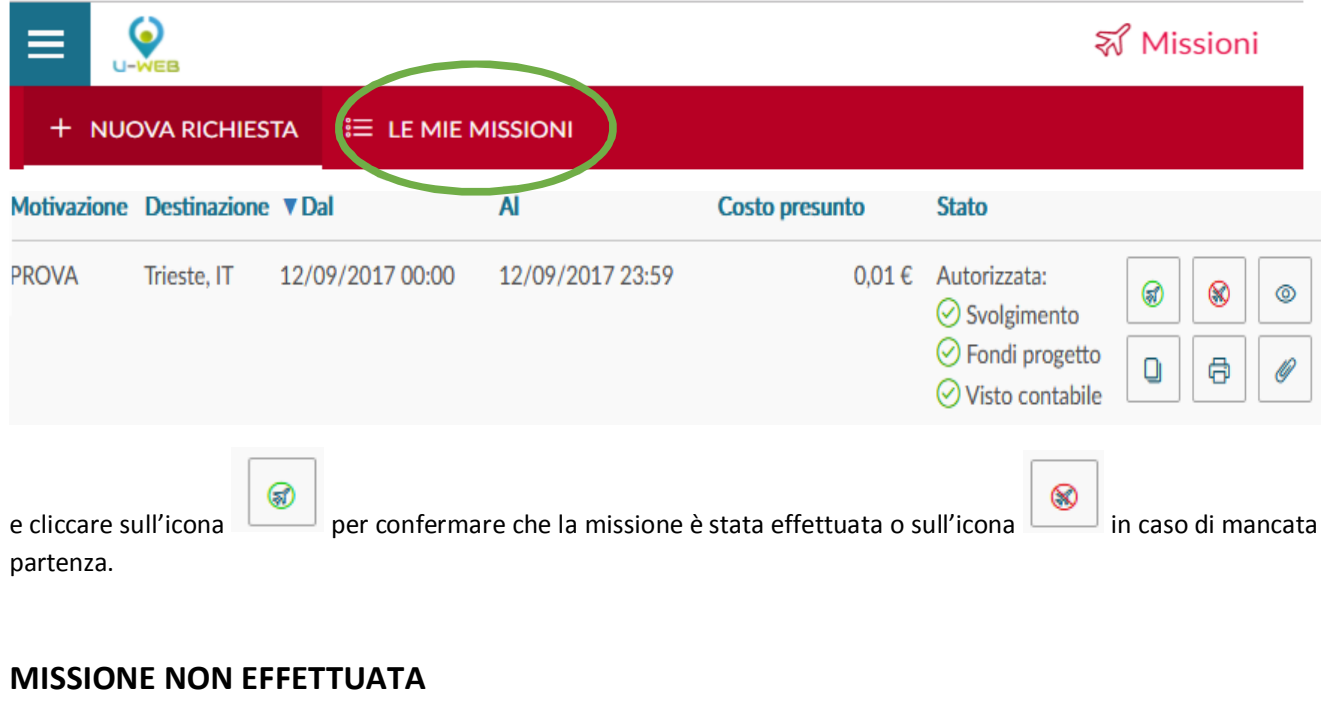

⊗ Dopo aver premuto sull'icona si apre la seguente finestra intermedia:

Confermi di non aver effettuato la seguente missione? Luogo Destinazione: Trieste, IT

Data e Ora inizio: 12/09/2017 00:00 Data e Ora fine: 12/09/2017 23:59

Sostenute spese da richiedere a rimborso

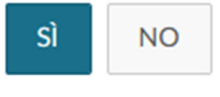

Digitando sul tasto **SI**, senza attivare il flag 'Sostenute spese da richiedere a rimborso', la richiesta viene chiusa e la missione risulta non effettuata.

Cliccando sul tasto **SI**, e spuntando il flag 'Sostenute spese da richiedere a rimborso', il sistema apre il pannello delle spese a consuntivo per poter indicare le spese che si richiedono a rimborso, anche se la missione risulta non effettuata.

#### **MISSIONE EFFETTUATA**

⊛ Se la missione è stata effettuata, digitando l'icona il sistema presenta un pannello in cui, se necessario, si possono modificare gli orari effettivi di inizio e di fine della missione.

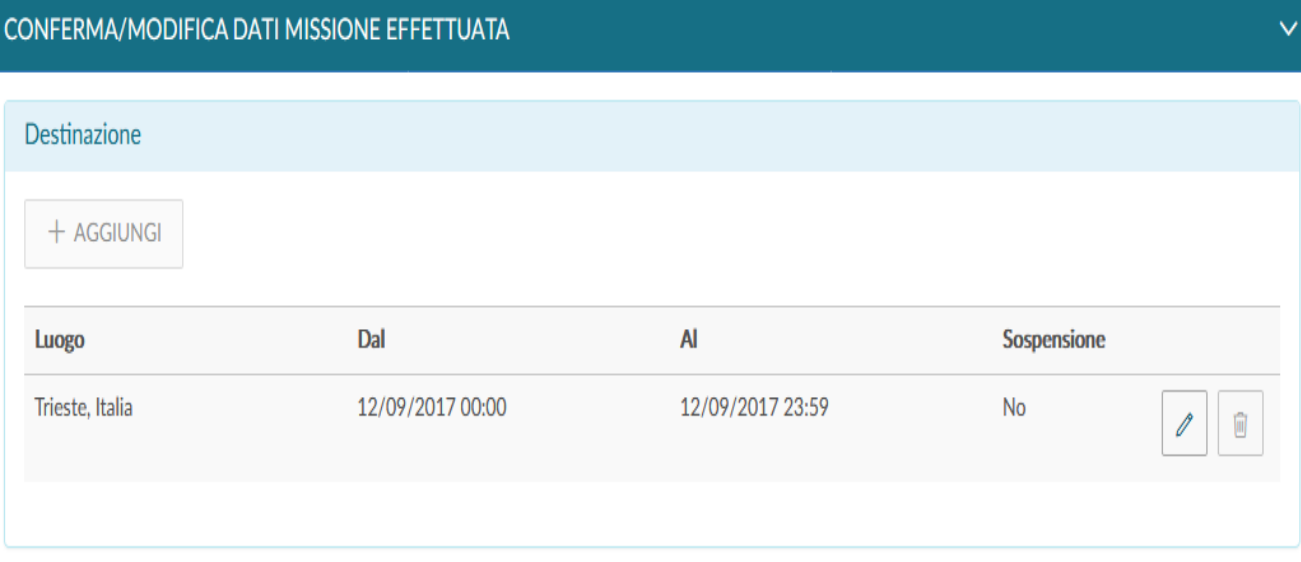

### **a) MISSIONE EFFETTUATA A SPESE ZERO (SENZA RICHIESTA DI RIMBORSO)**

Se nella missione non si è sostenuta alcuna spesa digitando sul tasto **INVIA SENZA RIMBORSO**

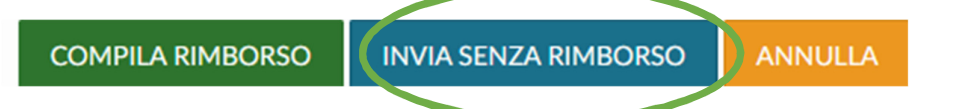

compare un pannello intermedio di conferma che consente di chiudere la missione.

### **b) MISSIONE EFFETTUATA CON RIMBORSO SPESE**

Digitando sul tasto **COMPILA RIMBORSO**

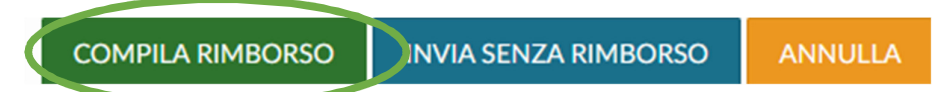

il sistema presenta il pannello SPESE A CONSUNTIVO nel quale inserire il dettaglio delle spese sostenute nella missione,

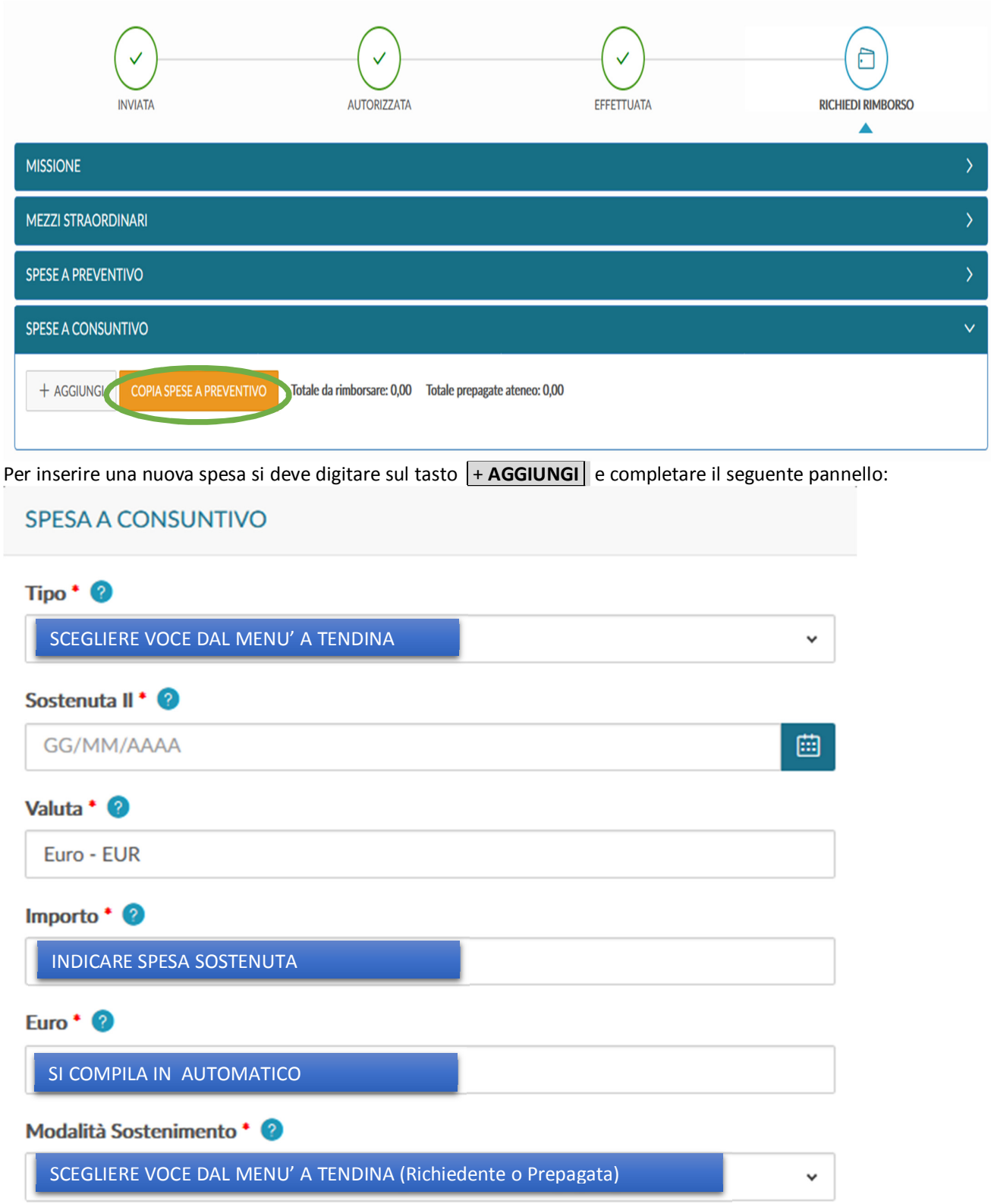

Se si vuole che il sistema copi nel pannello a SPESA A CONSUNTIVO, le spese inserite a preventivo, si deve digitare sul tasto **COPIA SPESE A PREVENTIVO**.

Per modificare l'importo di una spesa già inserita è necessario cliccare l'icona in corrispondenza della spesa stessa.

Dopo aver inserito tutte le spese a consuntivo per inviare la richiesta di rimborso all'Ufficio Missioni è necessario digitare sul tasto **INOLTRA RICHIESTA RIMBORSO** in basso a destra della videata.

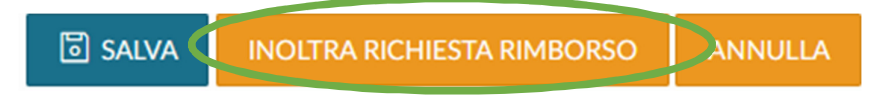

### **RELAZIONE**

La relazione sintetica prevista dal nuovo Regolamento delle Missioni può essere inserita al momento della richiesta di rimborso digitandone il testo nel campo Note del pannello Missione oppure cliccando in alto a sinistra sul tasto

*<i>◎* ALLEGATI

e selezionando il file contenente la relazione stessa.

### **LIQUIDAZIONE DELLA MISSIONE**

Per ottenere la liquidazione delle spese missione è necessario trasmettere all'Ufficio Missioni le pezze giustificative (scontrini, ricevute, biglietti, ecc.) unitamente alla stampa della richiesta di rimborso ottenuta entrando nella

帍

funzionalità **LE MIE MISSIONI** e cliccando il bottone nel pannello che riepiloga le richieste inserite.

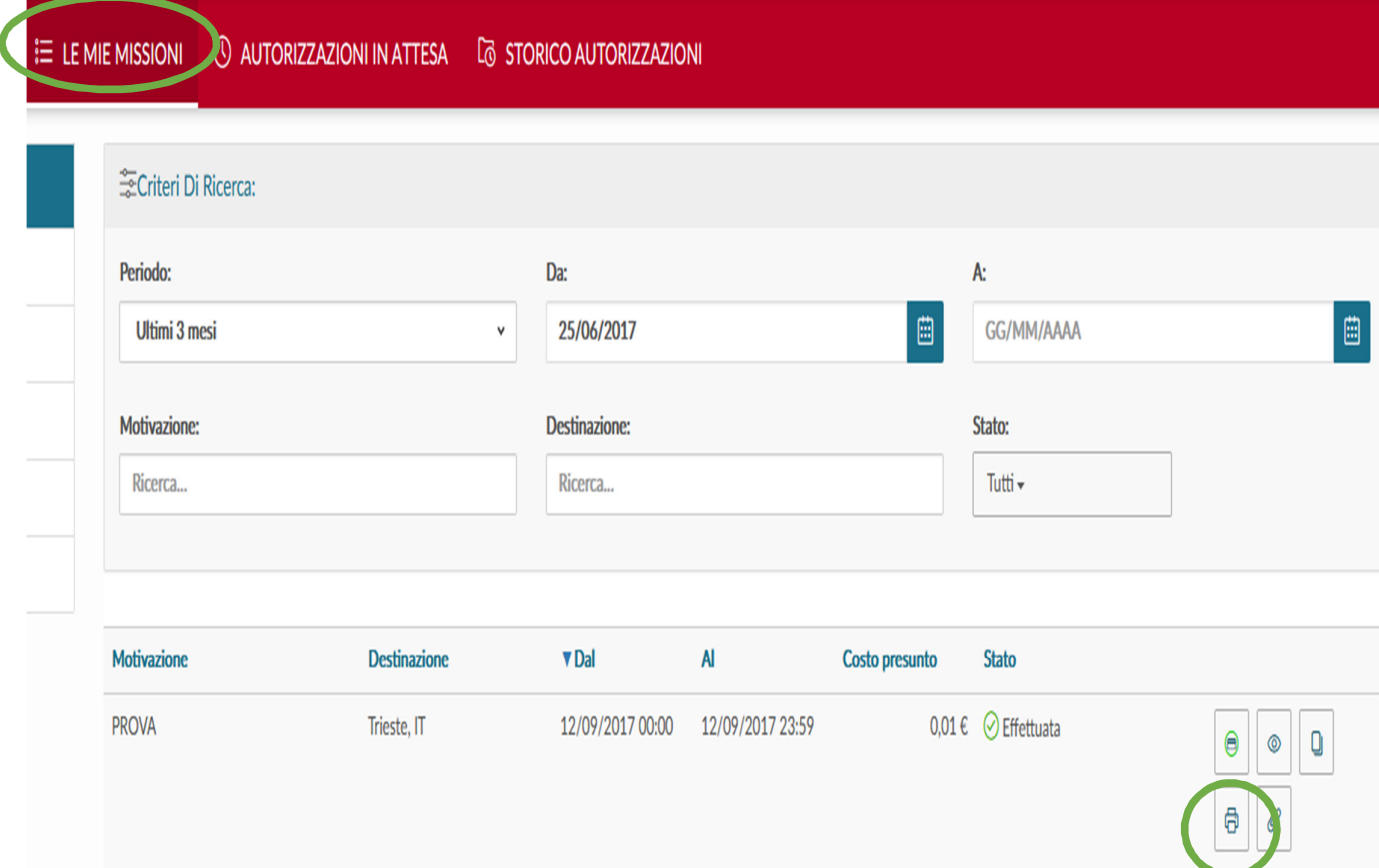

# **COME AUTORIZZARE/RIFIUTARE UNA RICHIESTA DI MISSIONE?**

Il Responsabile che deve autorizzare una richiesta di missione, riceve una mail di notifica contenente un link che permette, previa autenticazione, di collegarsi direttamente alla missione da autorizzare.

In alternativa può accedere a U-WEB dal link: https://uniud.u-web.cineca.it/appautmis#!/login /. visualizzare tutte le autorizzazioni in attesa cliccando sul bottone **AUTORIZZAZIONI IN ATTESA**

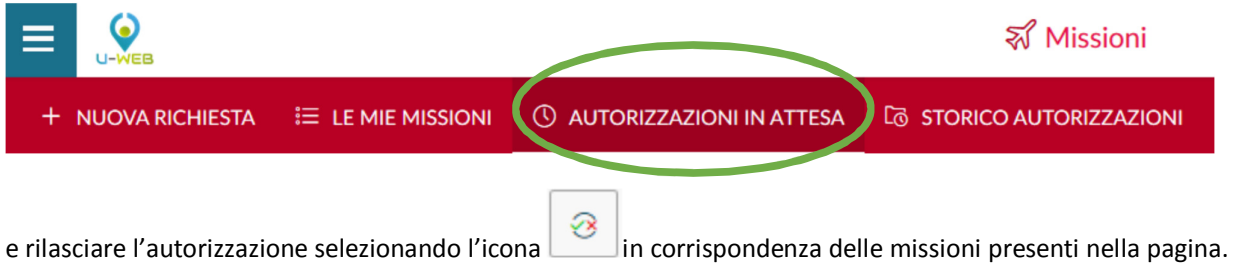

## **IL PANNELLO DI AUTORIZZAZIONE**

### **1.AUTORIZZAZIONE ALL'UTILIZZO FONDO DI PROGETTO**

Il responsabile del fondo sul quale viene imputata la missione si trova ad operare sul seguente pannello:

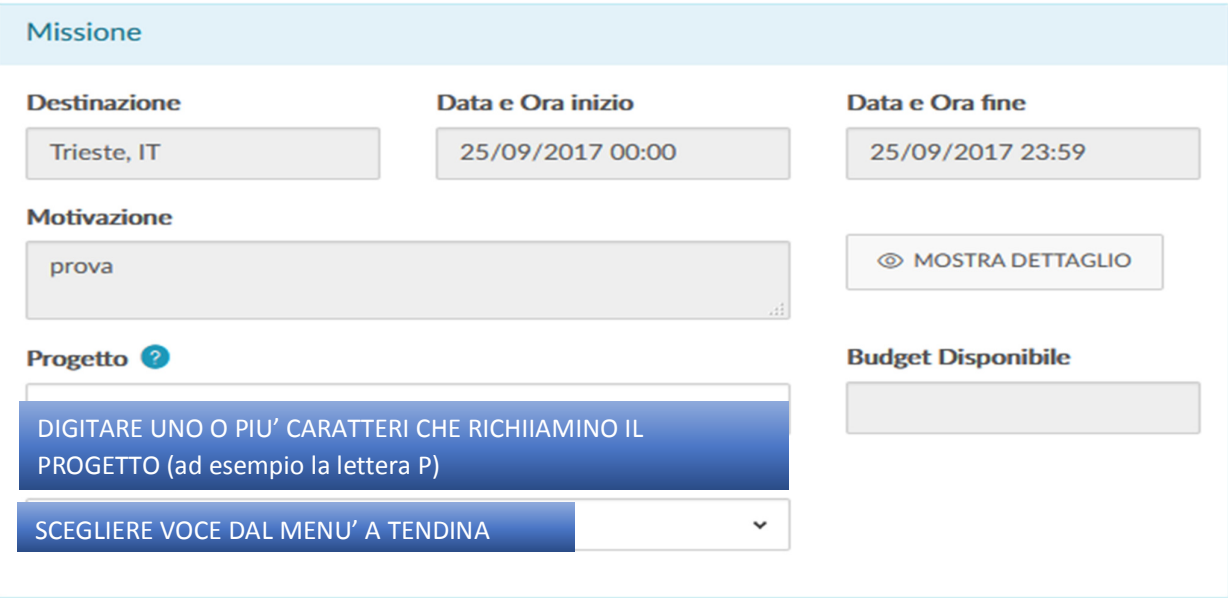

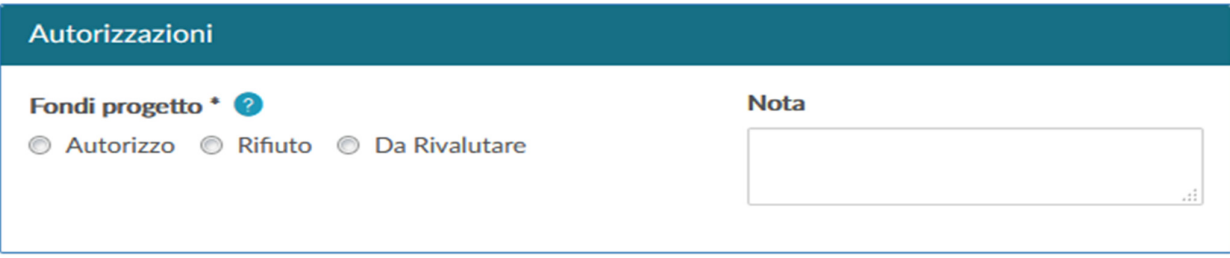

**ANNULLA** 

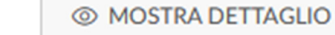

Il bottone consente di accedere alla richiesta di missione per visualizzarla nel dettaglio.

Nel campo **Budget Disponibile** viene riportato in automatico dal sistema il disponibile sintetico annuo, presente in Ugov, del progetto selezionato.

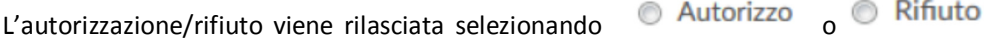

Nel caso in cui l'autorizzatore ritenga siano necessarie modifiche o integrazioni alla richiesta può selezionare il bottone **Da Rivalutare** comunicando al richiedente (che riceve notifica via mail) nel campo **Nota** le correzioni necessarie:

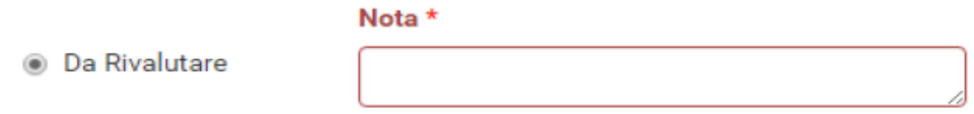

Dopo aver selezionato **Autorizzo** o **Rifiuto** o **Da Rivalutare** per completare l'autorizzazione è necessario digitare sul

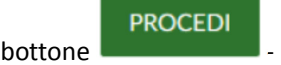

Il messaggio "Autorizzazione inserita correttamente" seguito dal refresh della pagina indica il buon fine dell'operazione.

### **2.AUTORIZZAZIONE ALLO SVOLGIMENTO E ALL'UTILIZZO DI MEZZO STRAORDINARIO**

Nel seguente pannello viene rilasciata l'autorizzazione allo svolgimento ed eventualmente quella all'uso di mezzo straordinario se richiesto:

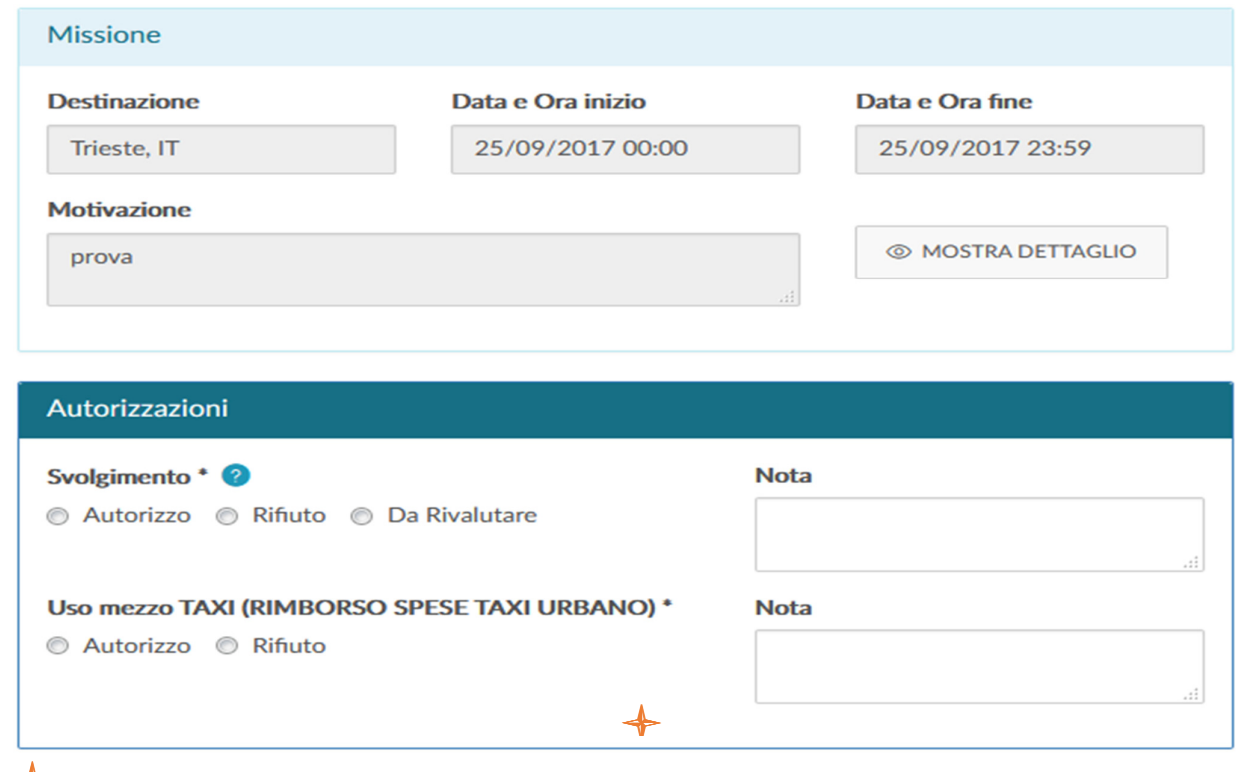

**:** *Visibile nel solo caso in cui sia stato richiesto l'utilizzo di mezzo* 

**PROCEDI** 

**ANNULLA** 

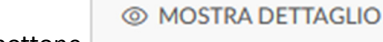

Il bottone consente di accedere alla richiesta di missione per visualizzarla nel dettaglio.

L'autorizzazione/rifiuto viene rilasciata selezionando  $\bullet$  Autorizzo (o  $\bullet$  Rifiuto) e cliccando sul bottone **PROCEDI**.

Nel caso in cui l'autorizzatore ritenga siano necessarie modifiche o integrazioni alla richiesta può selezionare il bottone **Da Rivalutare** comunicando al richiedente (che riceve notifica via mail) nel campo **Nota** le correzioni necessarie:

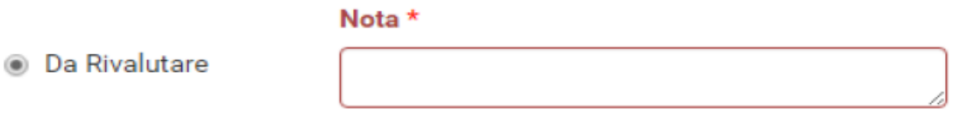

Nel caso in cui il richiedente preveda l'utilizzo di mezzi straordinari (taxi urbano ed extra urbano, auto a nolo, auto propria) nel corso della trasferta è necessario procedere ad espressa autorizzazione/rifiuto.

Dopo aver selezionato **Autorizzo** o **Rifiuto** o **Da Rivalutare** per completare l'autorizzazione è necessario digitare sul

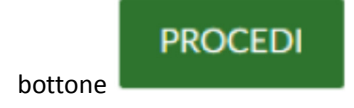

Il messaggio "Autorizzazione inserita correttamente" seguito dal refresh della pagina indica il buon fine dell'operazione.